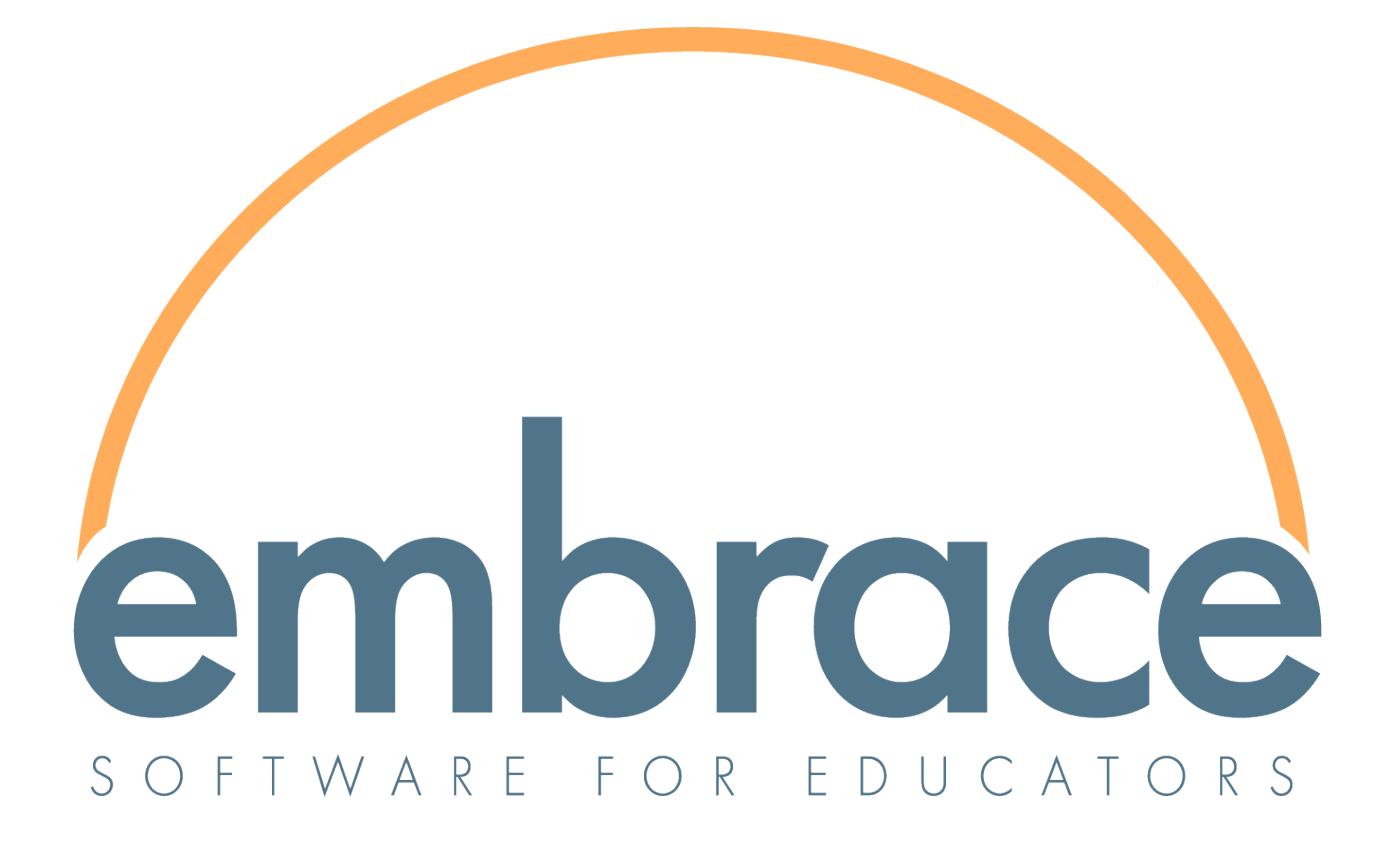

# **IEP Multi-User Form Editing (IL)**

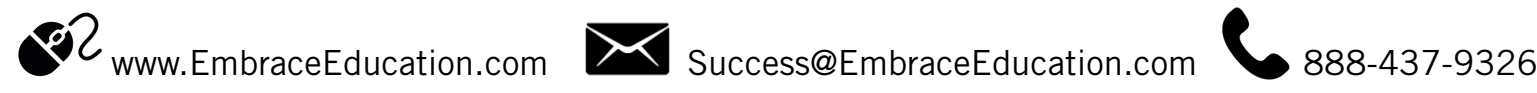

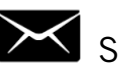

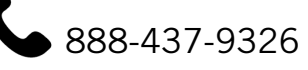

IEP Multi-User Form Editing

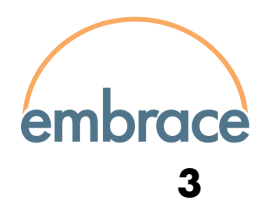

## **[Editing Fields from the Form Itself 3](#page-2-0)**

[Document/Field Locks and Auto-Save](#page-2-1) 

## **[Editing Fields from the Conference Screen 4](#page-3-0)**

[Field Locks and Auto-Save](#page-3-1)

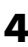

### IEP Multi-User Form Editing

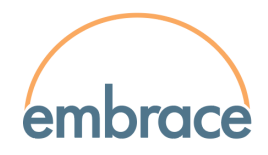

Multiple users can edit separate individual fields at the same time on specific forms in EmbraceIEP. The editable fields can be accessed within the form itself, or via the form's gear icon on the conference screen.

## <span id="page-2-0"></span>**Editing Fields from the Form Itself**

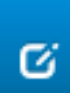

Within a form, fields that can be edited individually by separate users will appear locked until a user clicks the blue edit icon next to the field. Clicking on this icon will open a modal, or window, with a dynamically expanding text area, and if applicable, picture upload options.

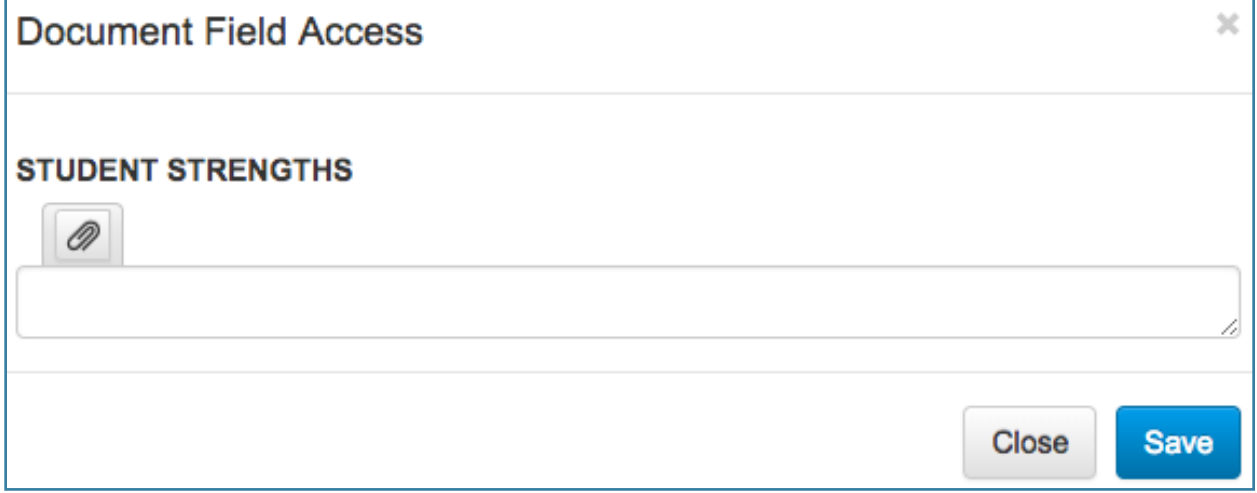

Once changes have been completed, click [Save]. To leave the feld without saving, click [Close]. This will close the modal and allow the user to access the rest of the form, other individual fields, etc.

#### <span id="page-2-1"></span>Document/Field Locks and Auto-Save

Accessing a form will temporarily lock the form itself, preventing other users from accessing the form's data entry page. When one user is viewing the form in data entry mode, and another user tries to access the form in data entry mode as well, the user will receive the following message.

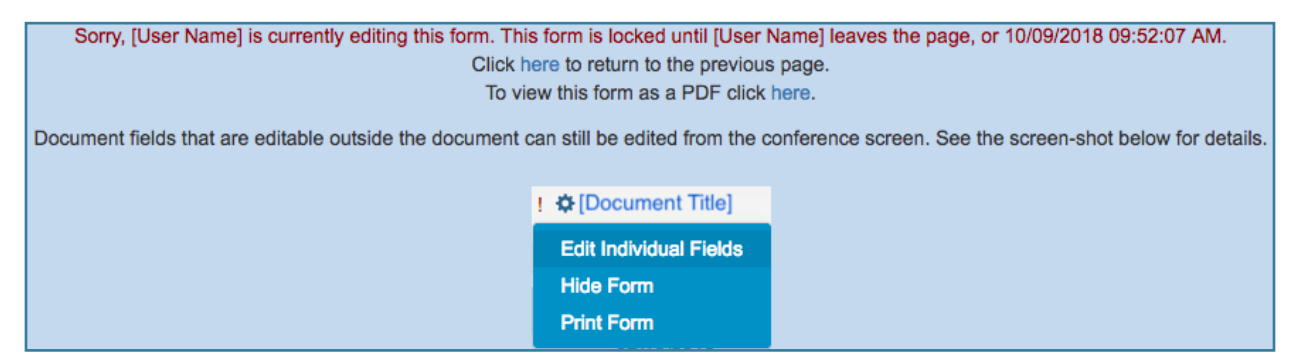

#### IEP Multi-User Form Editing

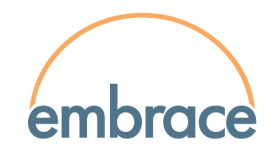

Individual felds can still be edited from the gear icon on the blue conference screen while another user is on the form itself. Accessing an individual field will lock other users from editing the same field until the current user is finished. Auto-save will fire separately every 2 minutes on the form itself and on the current field being edited. The felds on the data entry form will automatically refresh every 5 minutes, but can also be manually refreshed, using the [Refresh Field Information] button.

C Refresh Field Information

## <span id="page-3-0"></span>**Editing Fields from the Conference Screen**

If a user tries to access a form that another user is currently editing, the form itself will be locked, but individual fields can still be edited.

Using the gear icon next to the form's title, select [Edit Individual Fields]. This will open a similar modal, or window, to the one seen from the form itself, with a drop menu, allowing a user to select which field to edit. As is the case on the form itself, selecting a field will open a dynamically expanding text area, and if applicable, picture upload options.

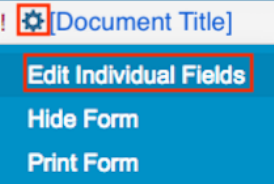

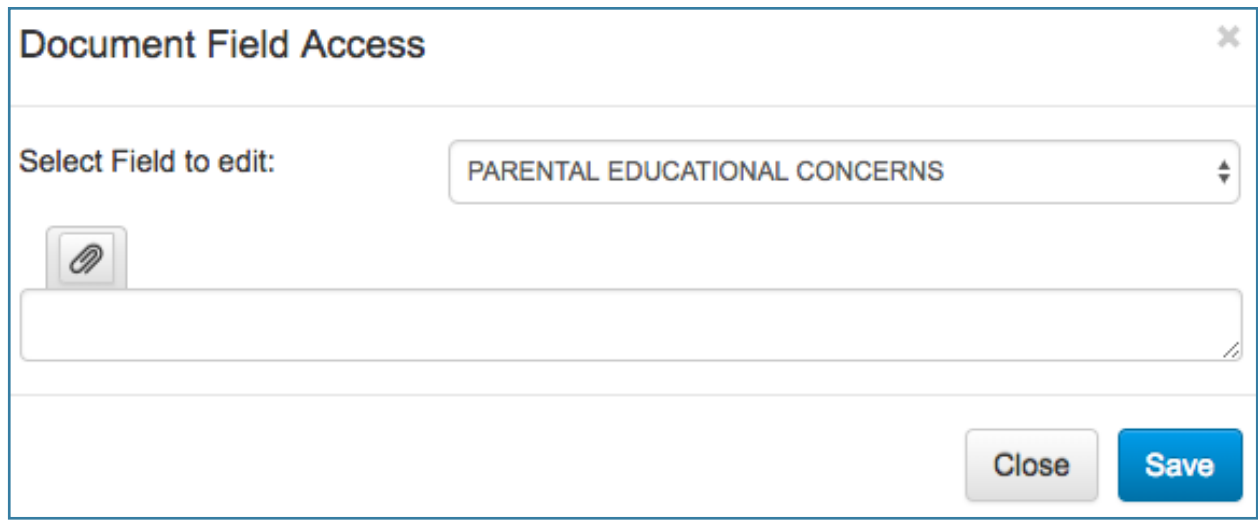

Once changes have been completed, click [Save]. To leave the field without saving, click [Close].

#### <span id="page-3-1"></span>Field Locks and Auto-Save

Accessing an individual field will lock other users from being able to edit the same field until the current user is fnished. Other users may edit other available felds in the meantime. Auto-save will fire every 2 minutes while editing an individual field.